### **1. WINDOWS BASICS**

#### *Although the following was produced on a PC running on a Windows 7 operating system, generally the content will apply similar in Vista or Windows XP as well.*

#### **A. Starting & Exiting Windows:**

**Starting:** When the computer is switched on it boots up and starts Windows automatically. When you see the Desktop with several program Icons and the Taskbar at the bottom sitting there waiting for you, then it's your turn to do something with the computer. The mouse pointer will usually be an arrow pointing to the 11 o'clock position.

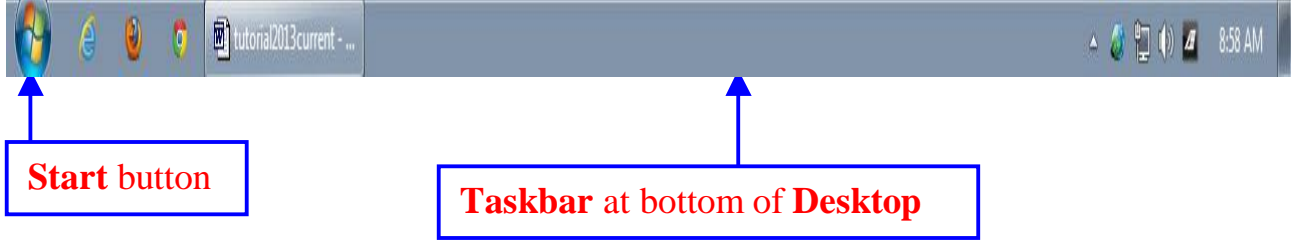

**Exiting:** After closing all running program windows, the proper shutdown steps are as follows:

- 1. Click **Start** button.
- 2. Click on **Shut down** button.
- 3. Now turn off the power bar (if you want to use it as the main switch) or turn off the monitor.

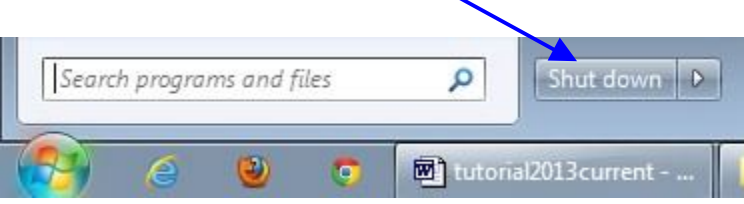

4. Other functions are available on the pop-out menu when you click on the arrow to the right of the Shut down button.

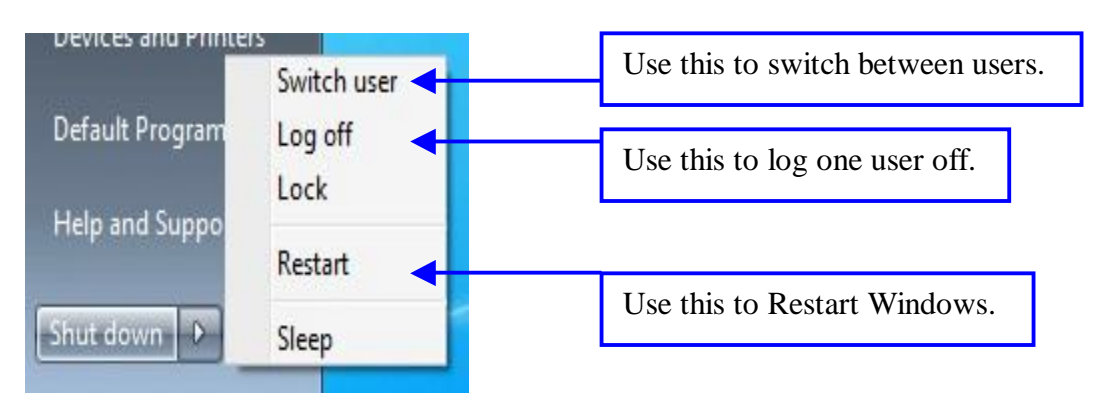

# **B. Windows Interface or Desktop and Terminology:**

**GUI:** Graphical User Interface

**Desktop:** The default window that contains program icons and is the background for all other windows.

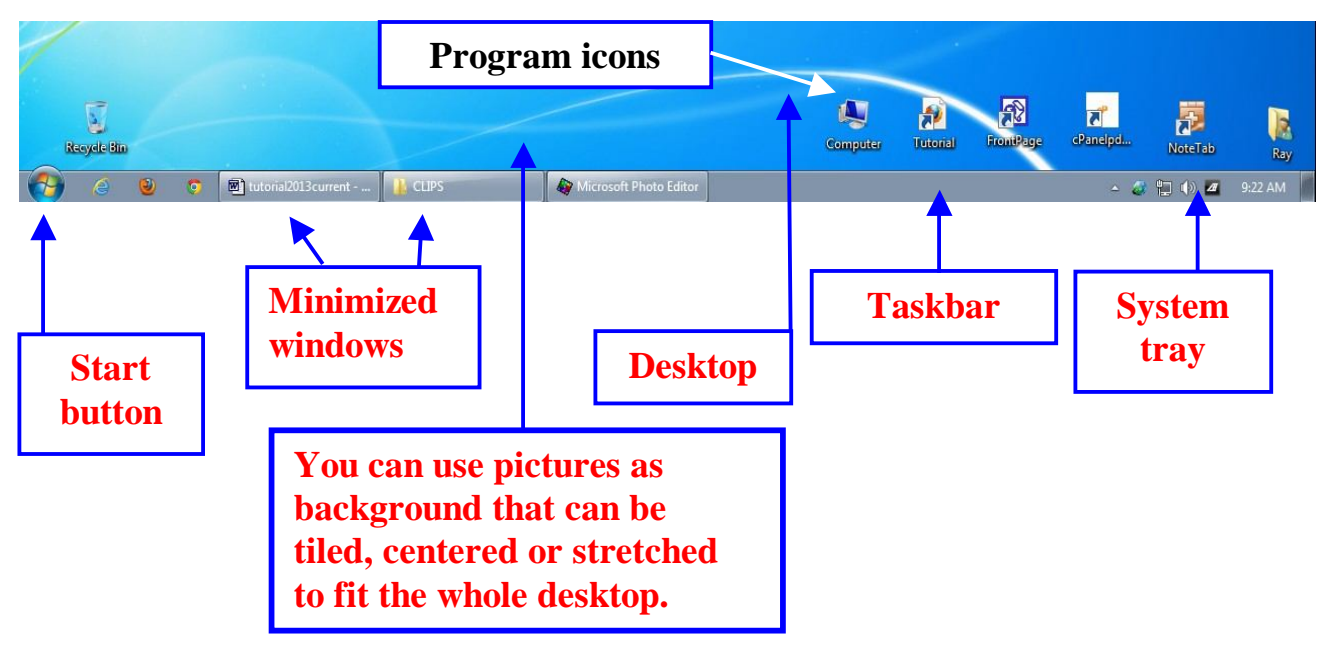

**Window:** A rectangular box that displays an application or a document on the desktop and comes up on top of or in front of the Desktop background.

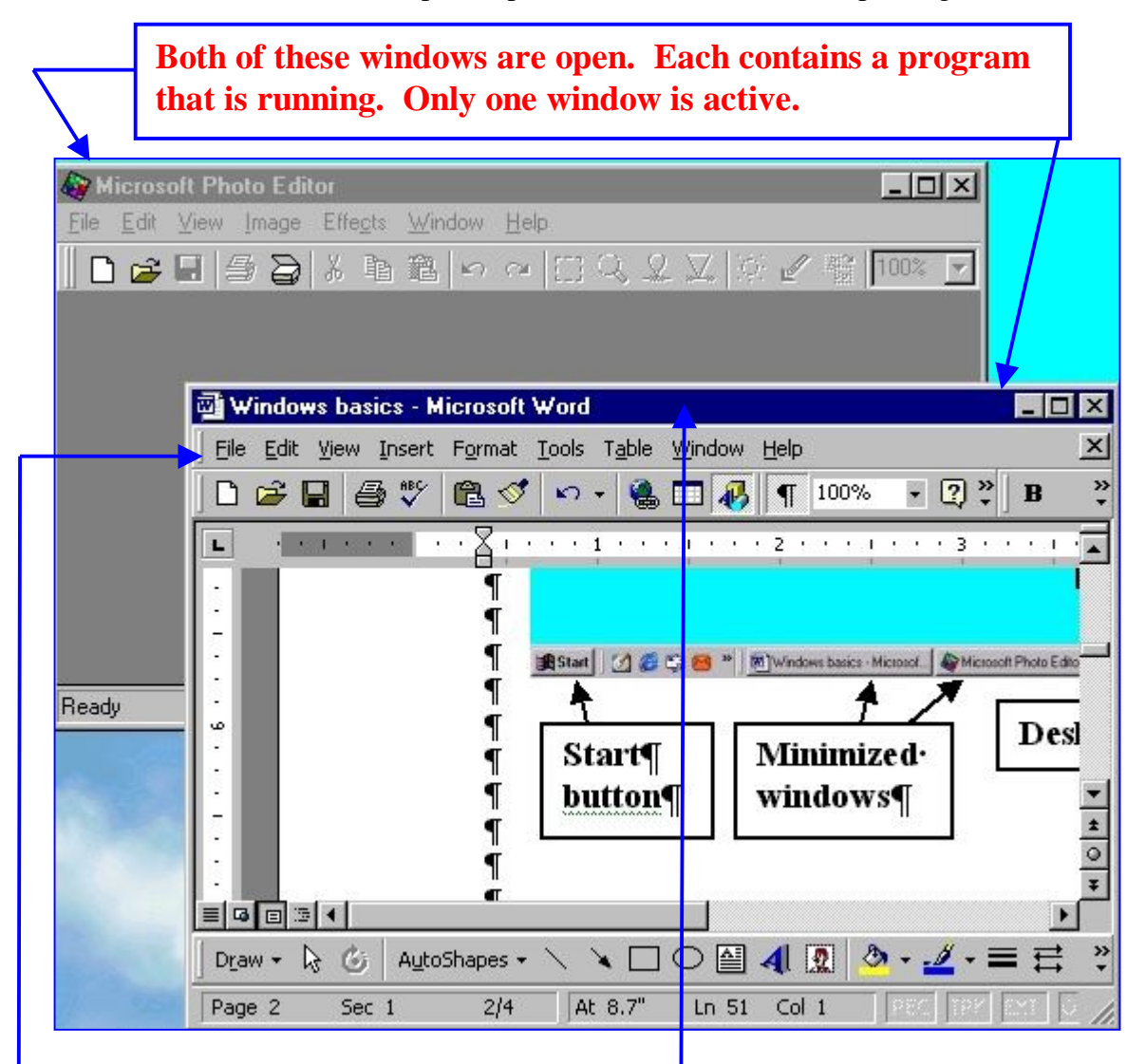

**Active Window:** The window with a **Highlighted Title Bar** is the **Active Window** and is always in front of other windows that are open**.**

**Icon:** A graphic symbol that represents a Windows element, program, or group.

- **Title Bar:** The top line of a window that displays a name identifying the window's content.
- **Control-Menu Box:** A small box at the left end of the title bar. When activated, it displays a list of commands that can be used to manipulate the window.

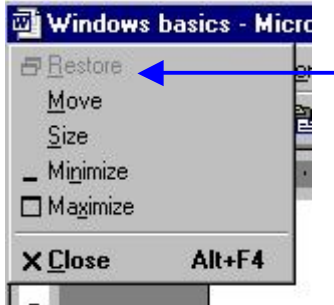

**This selection is Grayed Out, which means it is not available for use at the moment.**

- **Maximize Button:** The button in the middle of the buttons at the right corner of the title bar, which when clicked, enlarges a window to its maximum size.
- **Minimize Button:** The button at the left of the maximize button, which when clicked, reduces a window to its minimum size and places it on the Taskbar of the desktop.
- **Exit Button:** The button to the right of the maximize button and in the top right corner of the window, which when clicked, closes the window or program.

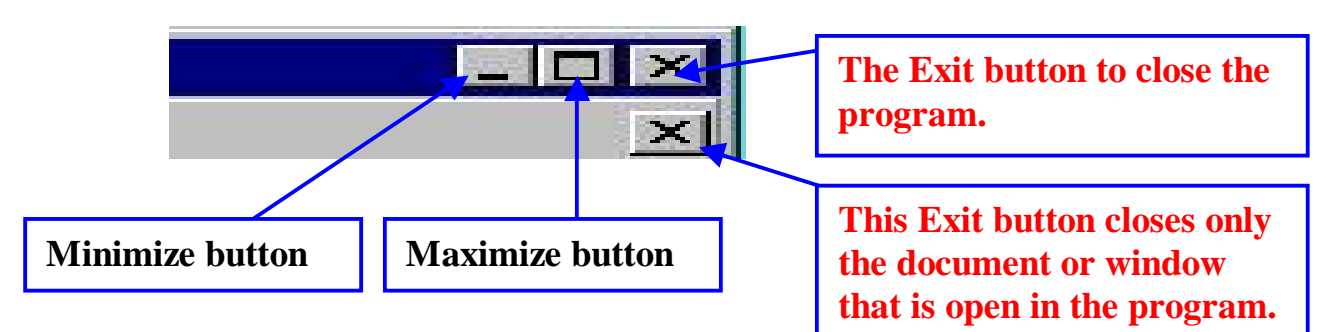

**Short-Cuts:** Icons located on the desktop that will launch an application and/or file. **Taskbar:** The bar along the bottom of the screen that displays the currently running programs, the 'START' button and the System Tray. **System Tray:** The area on the Taskbar at the right side containing icons of programs that are running in the background, such as the Clock and the Volume control. **Mouse Pointer:** Usually an arrow in a window but an I beam in a word processor or text creating program. **Vertical/Horizontal Scroll-bars:** Far right, and bottom of the application window, allowing you to scroll the screen contents left or right and up or down when the content is more than will fit the window.

**Window Borders and Resizing:** Put the mouse pointer inside the Title Bar and hold down the left button and drag the window until it's at the upper left corner of the desktop background. Adjust the bottom and right border with the left mouse button held down on the bottom right corner when the mouse pointer becomes a two-headed diagonal arrow. Drag the corner of the window down to the bottom right of the desktop.

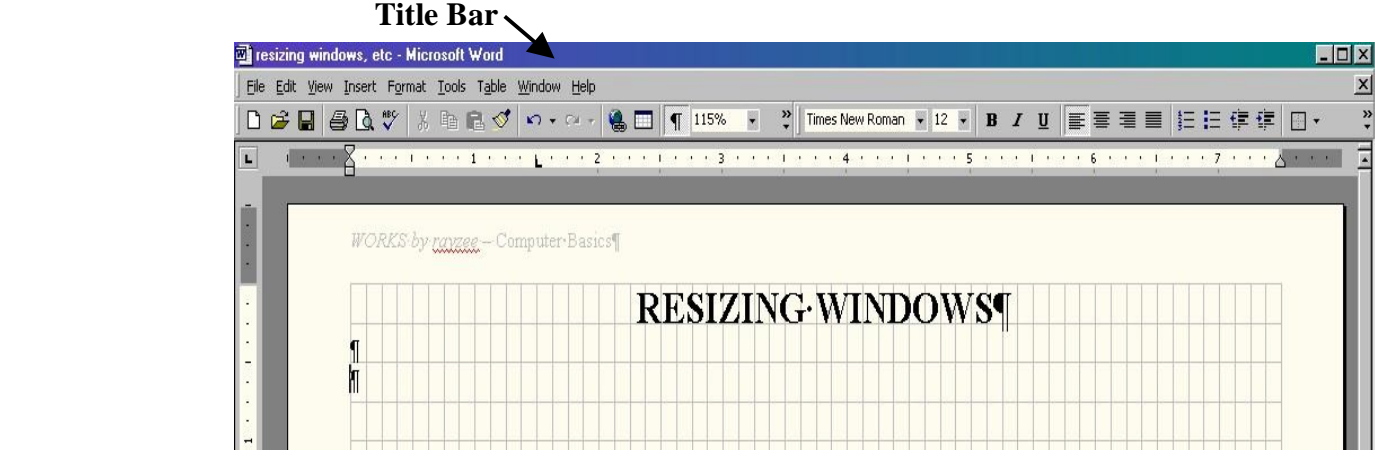

#### **C. Mouse Actions And Other Terms:**

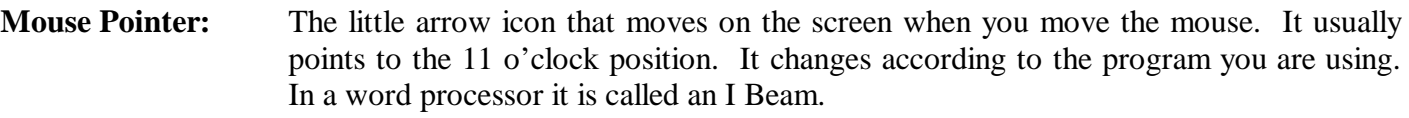

**Pointing:** Move the mouse pointer to a particular location or object.

**Clicking:** Press and quickly release a button. Most times when you click the RIGHT mouse button a pop-up menu appears. Then you use the LEFT mouse button to select an item from it be highlighting it with the mouse pointer and clicking on it.

**Double Click:** Quickly press the LEFT mouse button twice on an icon to launch program.

**Drag:** Press and hold down the LEFT mouse button, and move the mouse around to drag the object to where you want it.

**Drop:** Release the LEFT mouse button after dragging an item or window.

**Moving a window:** Click on the window title bar, then drag and drop it where you want it.

- **Maximize a window:**Click on the maximize button.
- **Minimize a window:** Click on the minimize button.

**Close a window:** Click on the X box, at the top right corner of the window title bar.

**Running an application:** Double click on a shortcut icon, or click on the START button, choose Programs, and then choose the program from the list.

**Dimmed commands:** Shows that the selection is currently not available.

**Checked commands:** Shows that the selection is currently enabled.

**Triangle next to command:** Shows that another menu of commands is available. Hold the mouse pointer there long enough for the next menu to open up.

- **Using scroll bars:** Click arrows, or drag slider buttons to move content of page up, down, left or right.
- **Dialog box:** Pop up box with various choices available.
- **Quit Windows:** First, close all active applications, then click on the START button, and choose Turn Off Computer and click on Turn Off.
- Arrange icons: Rearrange the icons on the Desktop.
- **Menu Bar:** The row underneath the Title Bar that starts with Menu item File and ends with Help. If you hold the mouse pointer down on any one of them you will get a drop-down menu with more choices to select from.

Using Help: Press the F1 key on the upper part of the keyboard, or click on Help on the top right side of the Menu Bar of a window, to activate help. Enter the word to get help on, or search in the drop-down list of topics.

### **D. Moving Around Within Your Work:**

**With the mouse:** When you are working with text, move the mouse pointer to the point in the text where you want to do something and click. Within text the mouse pointer changes from an arrow to an I beam.

# **Highlighting text to make changes:**<br>  $\triangleright$  Highlight a word:

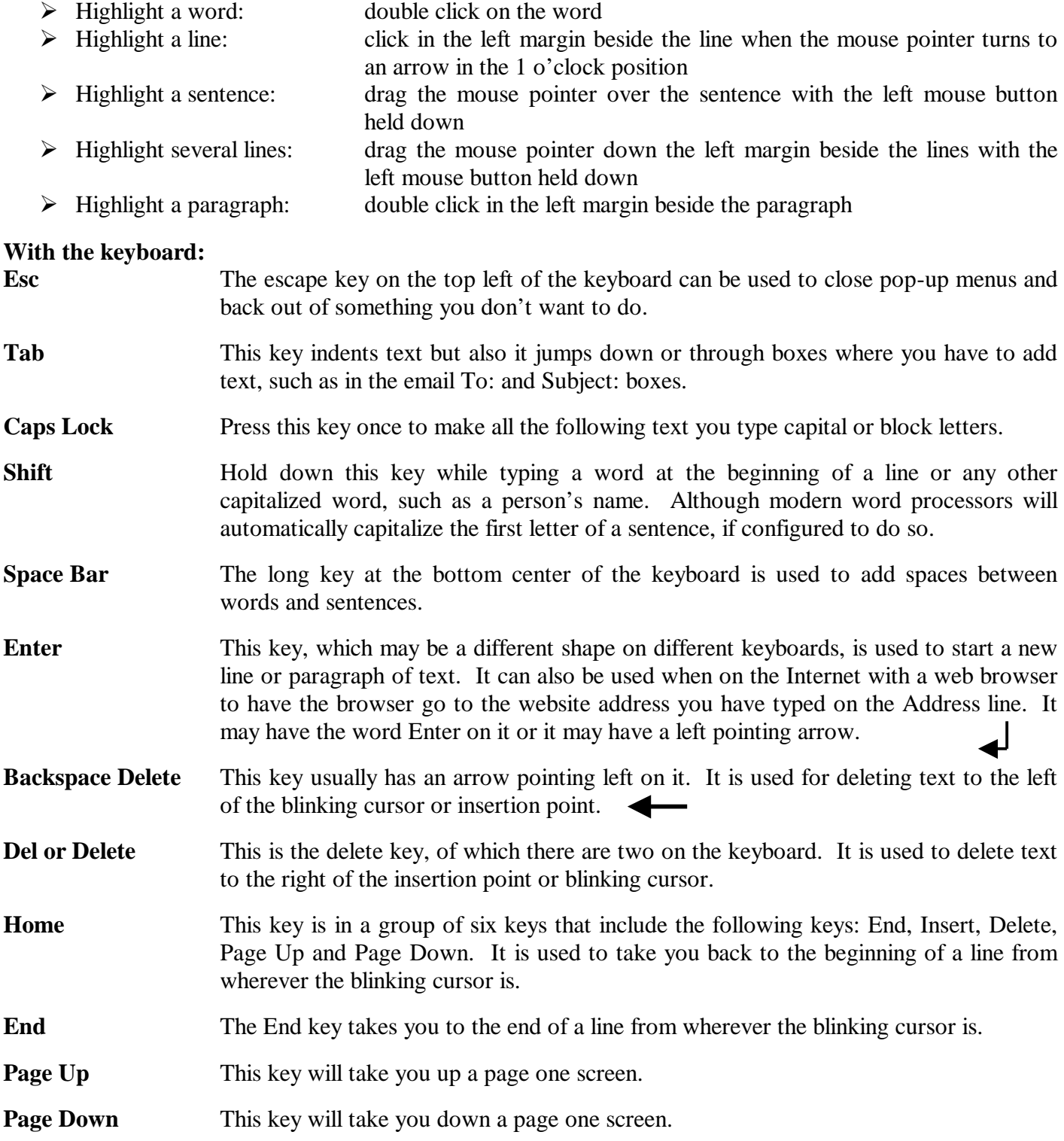

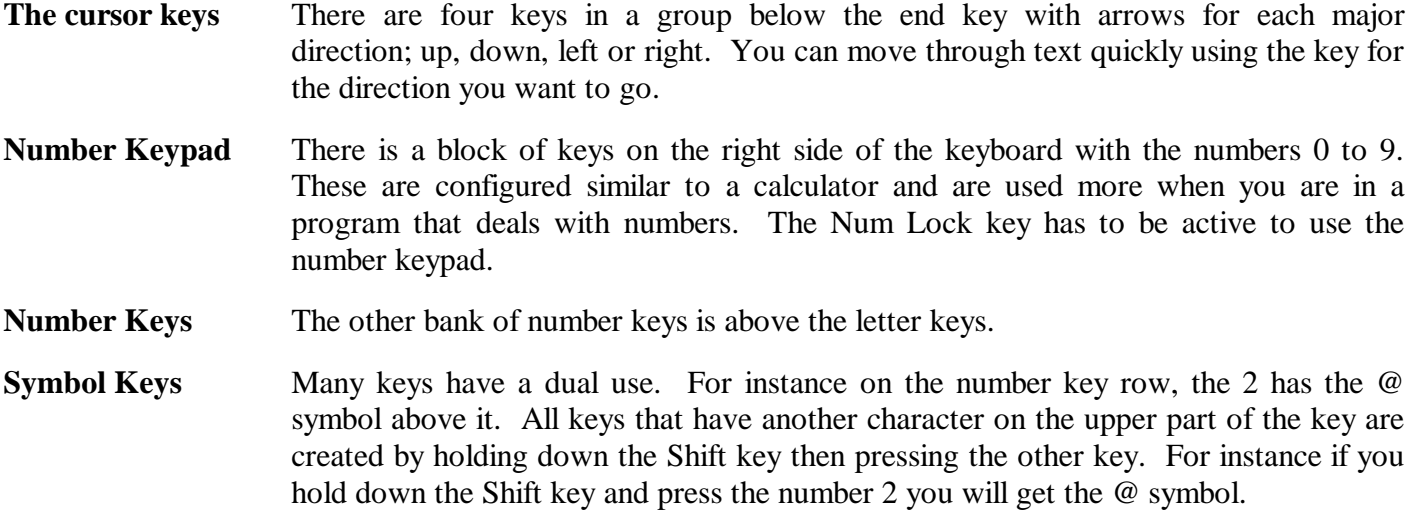

#### **The CTRL Keys:**

The Control key can be used in conjunction with keys to perform other operations.

The + sign means hold down the CTRL key and press the Left arrow, and so on.

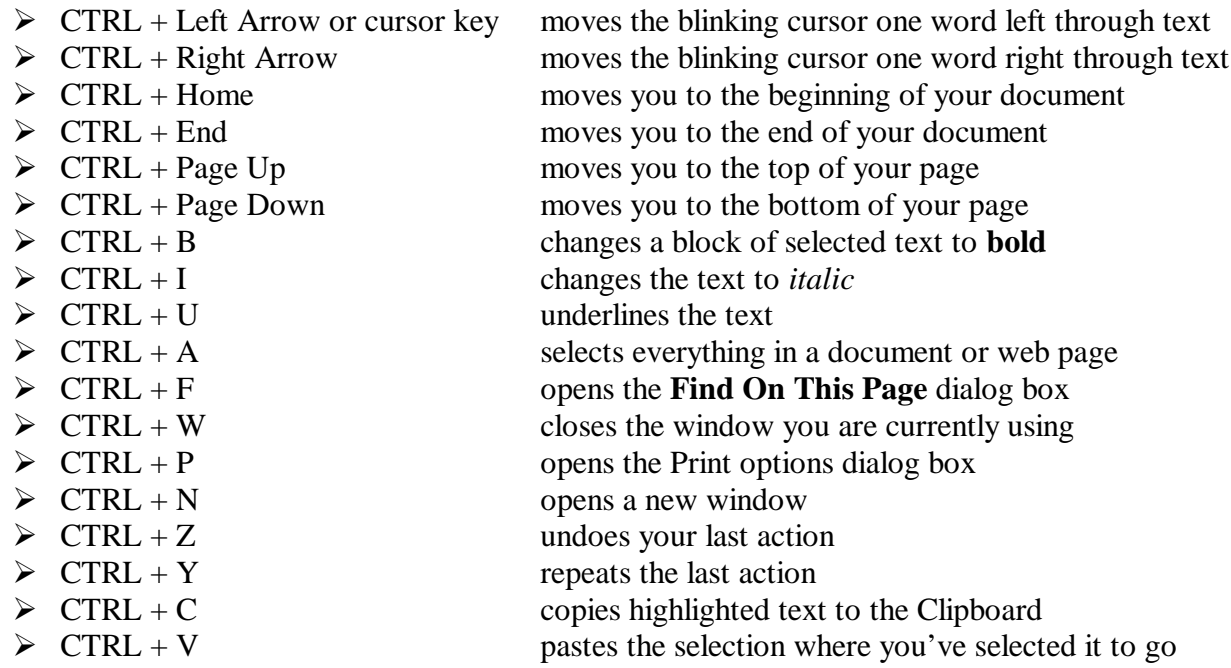

### **E. Copy & Paste commands:**

When you want part of a government document or web page, you can highlight what you want by selecting the text with the left mouse button held down and dragging from the beginning of the text to the end then release the button. Then either click on the **Edit** menu, if it is available, and select the **Copy** command or right-click within the highlighted text and select the **Copy** command. The text is then added to a Clipboard utility that is running in the background. Open the document where you want to copy the text to and click where you want to insert the text. Then either go to the **Edit** menu and choose **Paste** or right-click and choose **Paste**.

Look at the screen shots below for a graphic illustration of the above.

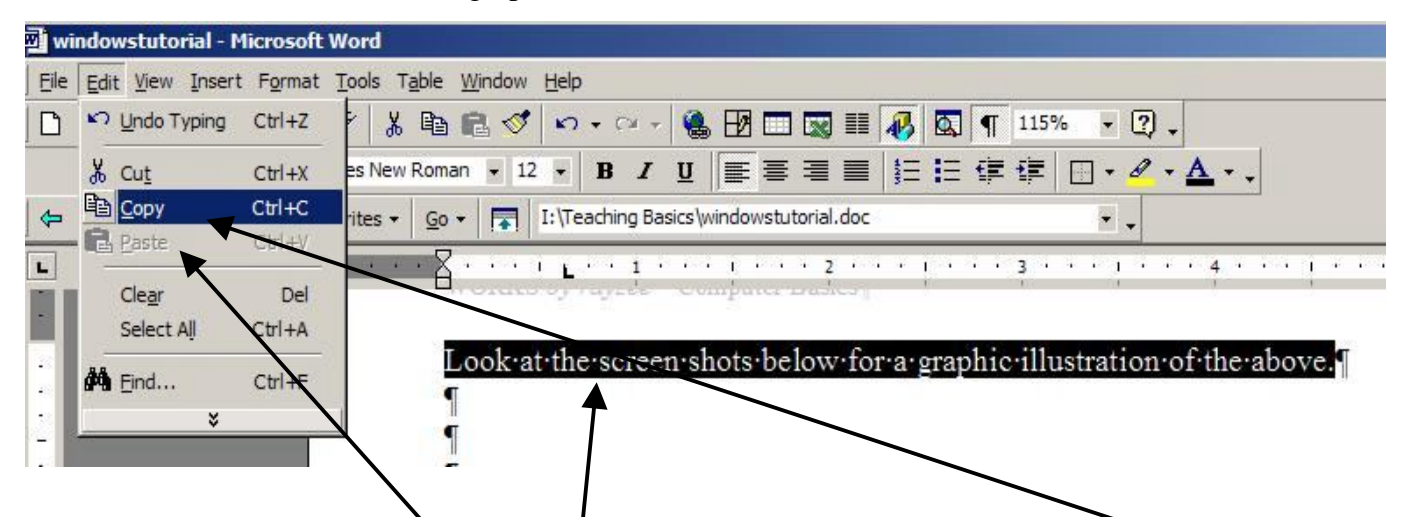

In the document you see the text **selection** highlighted and on the Edit menu you see the **Copy** command selected. Underneath Copy is the **Paste** command but it is grayed out until you have actually selected Copy.

This is the popup menu you get when you right click within the highlighted text. You can see the same Copy and Paste commands here too.

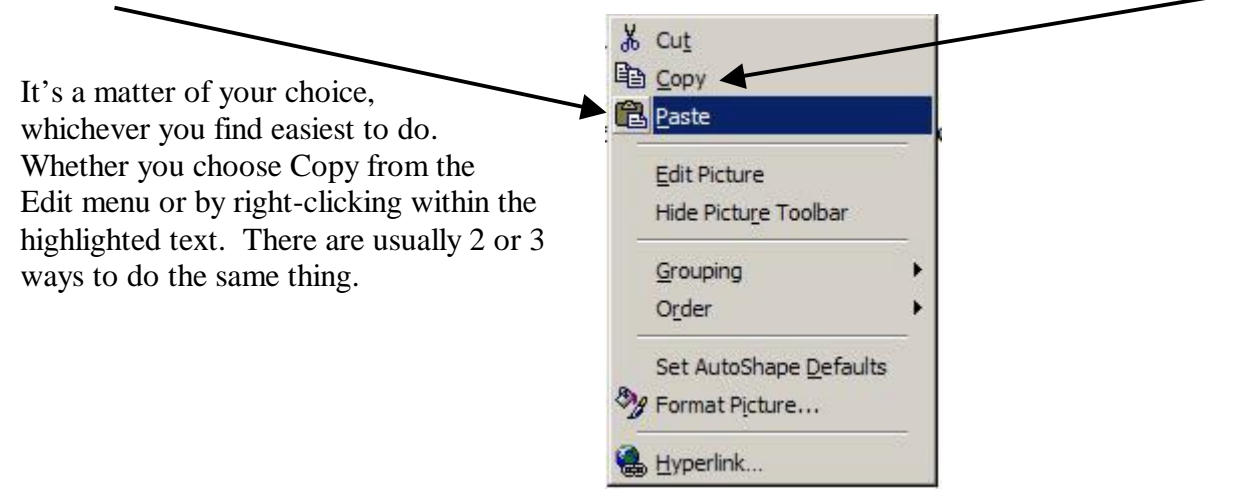

Keep in mend also the keyboard shortcuts that are available. When you have selected your text by highlighting it you can use **CTRL+C** to copy and then when you are ready to paste use **CTRL+V**.

### **F. Icons:**

Icons on the Desktop are usually shortcuts to the programs they represent. They can be created and deleted. Deleting a shortcut icon does not delete the program that it represents from the hard drive, just the shortcut to it. It is a good idea to create shortcut icons on the Desktop for programs that you use a lot, instead of retrieving them from the All Programs list accessed from the START button.

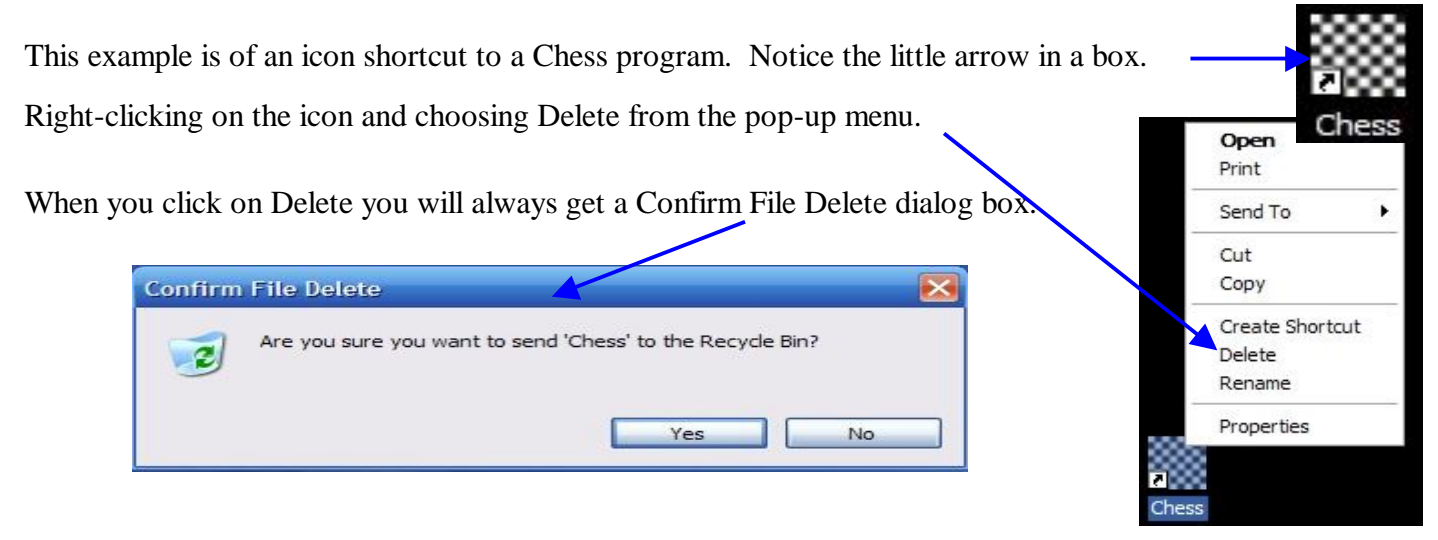

# **G. Laptop Touchpad:**

So far I've only talked about the mouse. If you own a Laptop you may not use the mouse but instead the **Touchpad.**

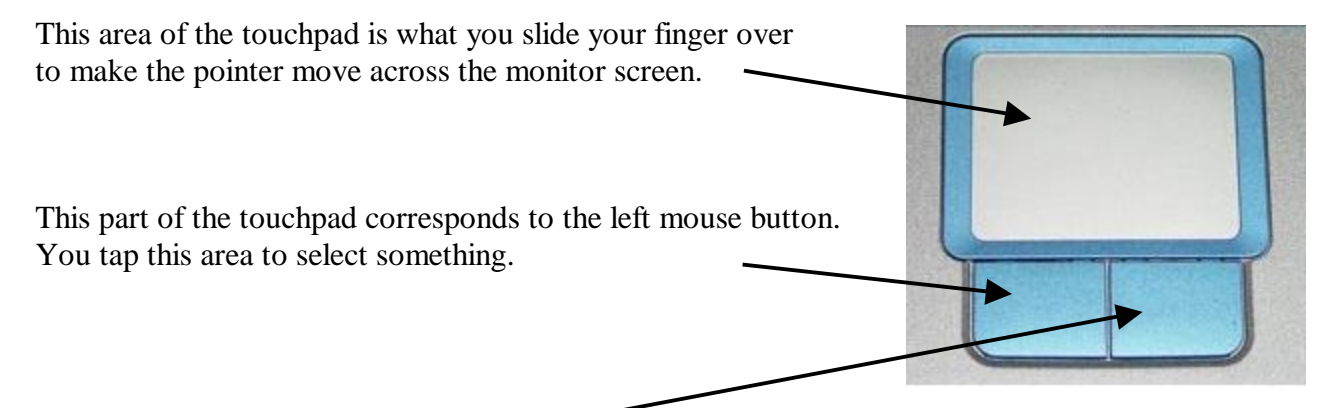

This area is the same as the right mouse button. When you tap it up pops a menu and from that menu you select what you need with the left button.

To move a scroll bar on a page you would hold down the left button and move your finger on the upper pad to move the pointer over the scroll bar and move it up or down.

Also to highlight text you move the pointer to the beginning of the text, hold down the left button and drag the pointer over all the text you want highlighted. If you are copying it you then click the right button and select Copy with the left button.

Using the Touchpad is a little tricky at first but you can get good at it with practice.